# **Community College Annual Reporting and Analysis Tool (CARAT) User's Guide**

## **Purpose**

The purpose of CARAT is to provide community college CFOs, Chief Executive Officers (CEOs), other community college management staff and Coordinating Board (CB) staff the ability to perform analysis and prepare reports on the community college Annual Financial Reports (AFRs) and Annual Investment Reports (AIRs). Individual colleges can prepare analyses comparing peer groups or the entire population of community colleges to assist in the management of their own college. Profiles for individual colleges and the data from specified exhibits and schedules of the AFR and the AIR will be entered by the respective colleges.

## **Certification Required**

Each college will be asked to certify the data upon the completion of data entry by checking a certification box and by providing contact information for the official responsible for that data at the college.

## **Format**

CARAT is completely web based and available at: [https://www1.thecb.state.tx.us/apps/CARAT/.](https://www1.thecb.state.tx.us/apps/CARAT/) Each college will be assigned a password to access the data entry functions of CARAT. Password resets can be obtained by calling (512) 427-6133 or by e-mailin[g Thomas.Keaton@thecb.state.tx.us.](mailto:Thomas.Keaton@thecb.state.tx.us) The reporting functions are not restricted by password.

## **Data Entry**

The log in screen, as pictured below, will ask for the institution, report type (either AFR or AIR), reporting year and the appropriate password. The Reports section is not password protected and will be covered later in this guide. Data should be entered from, and tie to, the college's published reports.

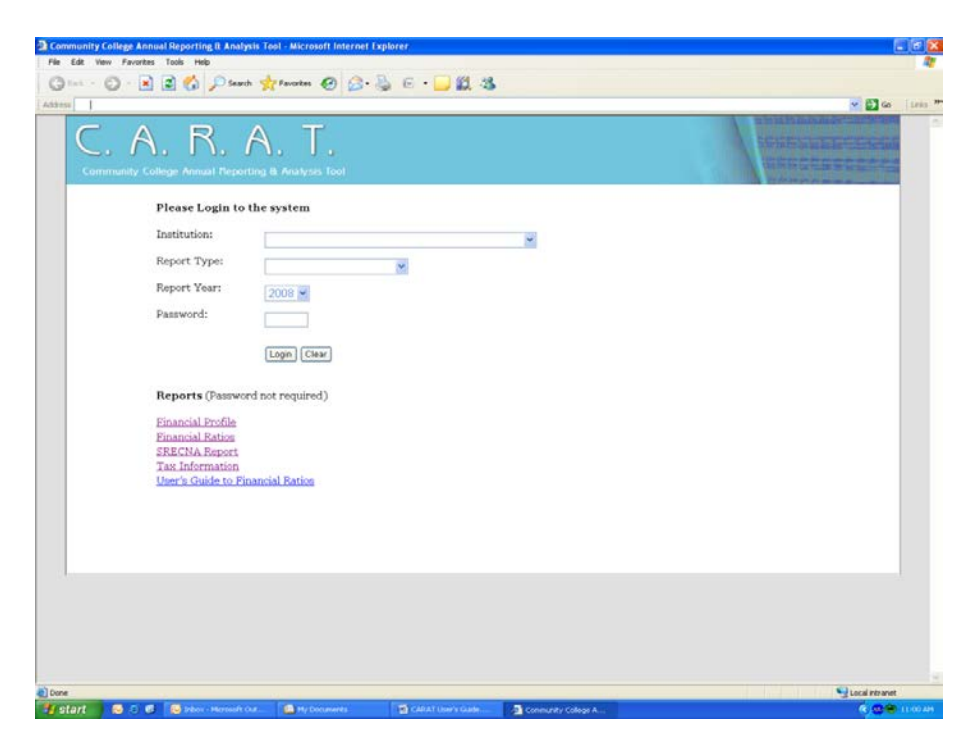

#### **Annual Financial Report**

The main menu for data entry in the annual financial report, as pictured below, shows you all the data input sections including:

- Exhibit 1, Statement of Net Assets (SONA)
- Exhibit 2, Statement of Revenues, Expenses and Changes in Net Assets (SRECNA)
- Exhibit 3, Statement of Cash Flows
- Schedule A, Schedule of Operating Revenues
- Schedule B, Schedule of Operating Expenses by Object
- Ad Valorem Tax Information

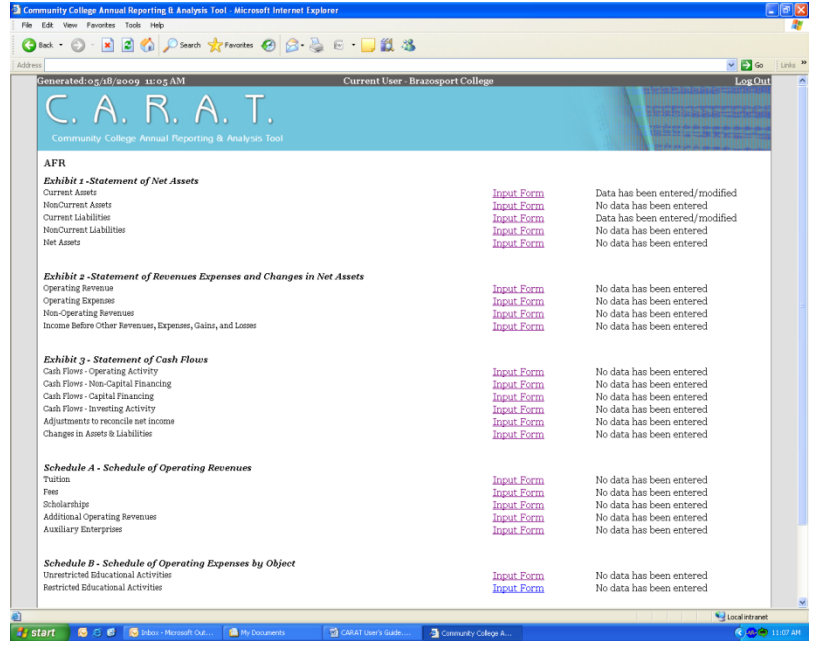

An indicator of whether or not information has been entered is shown to the right of the link for each section. You can navigate to each section from here or simply select the first section and navigate from section to section. You can change the password at the bottom of this main page as pictured below.

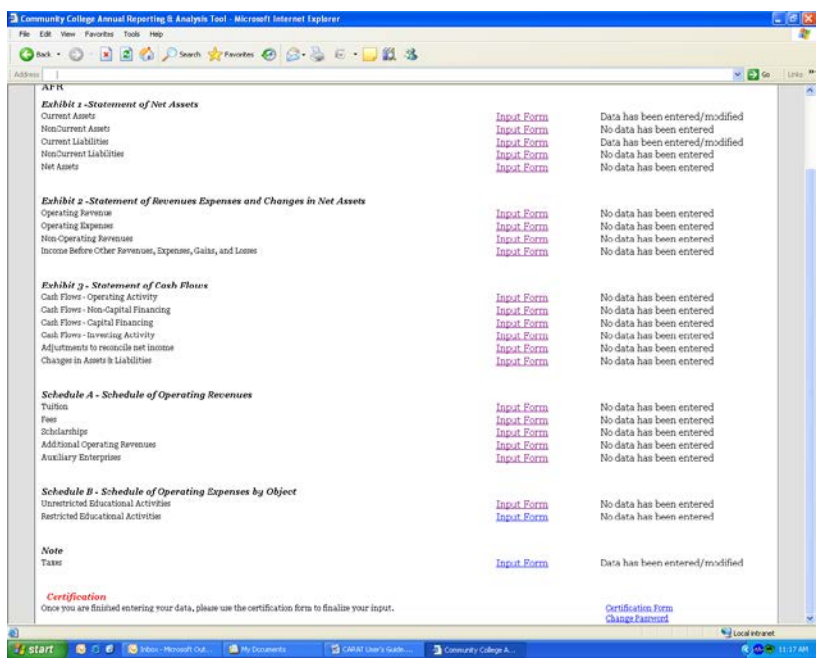

You will also have the opportunity to certify all data entered via a link at the bottom of the main page. The certification page is pictured below and requires a checkbox statement and the entry of a point of contact for all the data.

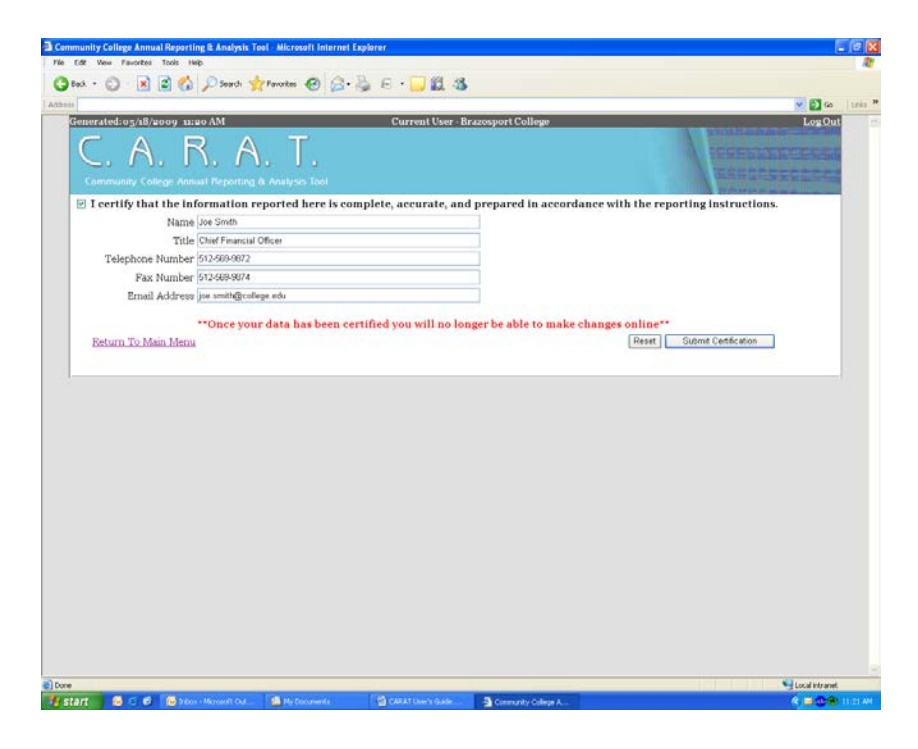

#### **Annual Investment Report**

The input screens for the Annual Investment Report are similar in both design and function. The main menu is pictured below and includes links for all the data input sections including all the different types of investments. You'll enter both the market and book values for each investment the college retains. The certification page looks identical to that used for the AFR. The password for the AIR is separate from that used for the AFR and can be changed at the bottom of this main page.

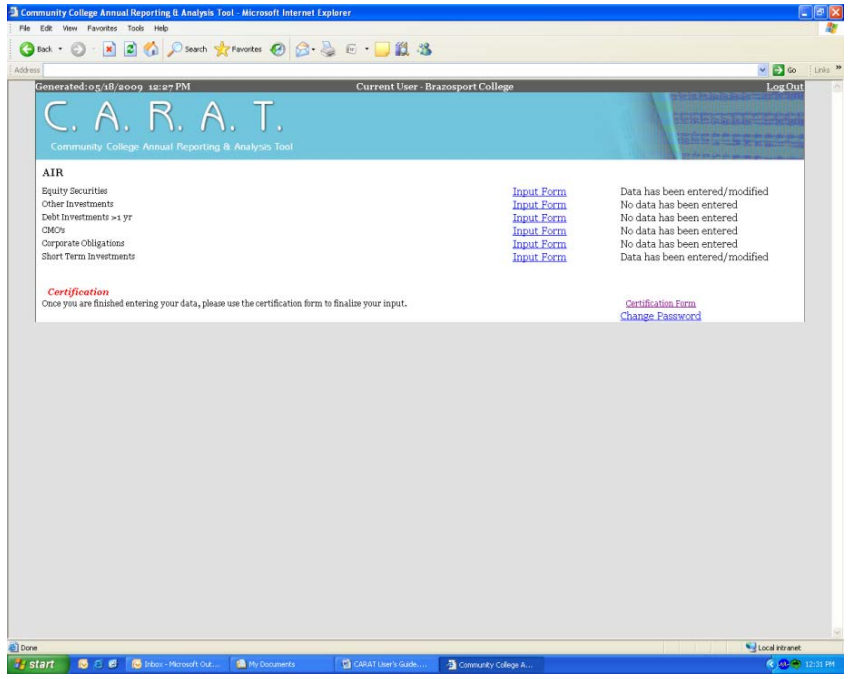

## **Reporting (Data Analysis) Tools**

Access to the reporting tools is gained via the log in page. The reporting links are not password protected. There are four main links including a financial profile, general financial ratios, a SRECNA report and tax information.

For each reporting tool, users will be asked which institutions, which years and which elements they'd like to see. You'll then be allowed to choose one of five output options including html, pdf or excel format. Multiple selections can be made using the control key.

A thorough explanation and source description for each financial ratio is provided in the Appendix to this guide.

## **Financial Profile**

The financial profile report, as pictured below, allows you to see general financial information on each institution and for each year selected. The financial profile is a summary of the SRECNA.

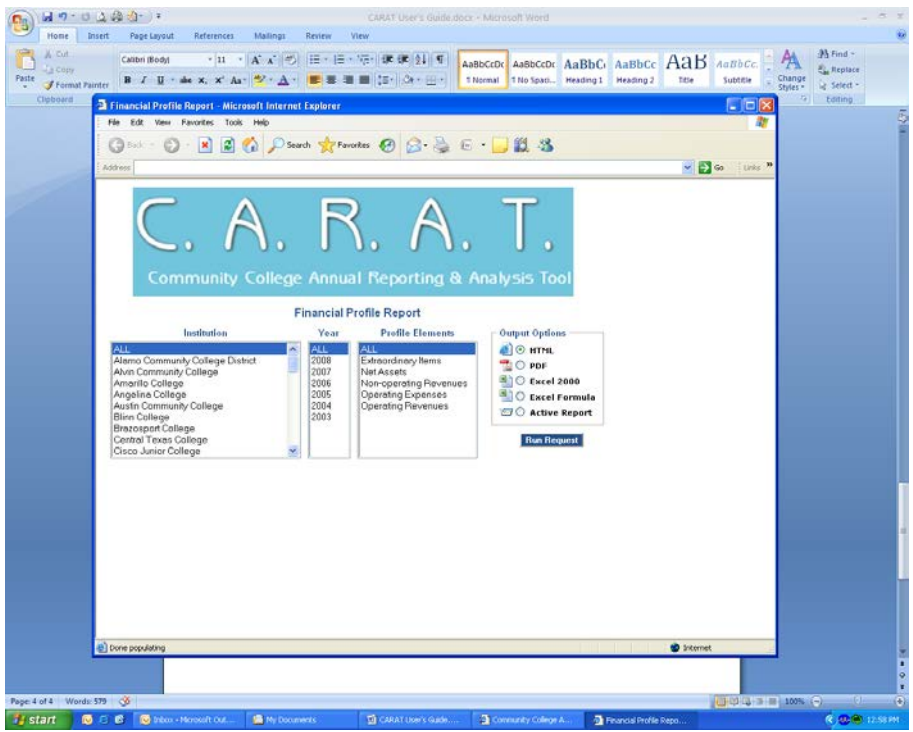

#### **Financial Ratios**

The financial ratios screen, as pictured on the following page, allows you to select ratios from three different categories to analyze. The primary ratios are those used in the calculation of the composite financial index and those used the most often including:

- Financial Vulnerability
- Primary Reserve
- Viability
- Debt Burden
- Net Operating Revenues
- Return on Net Assets

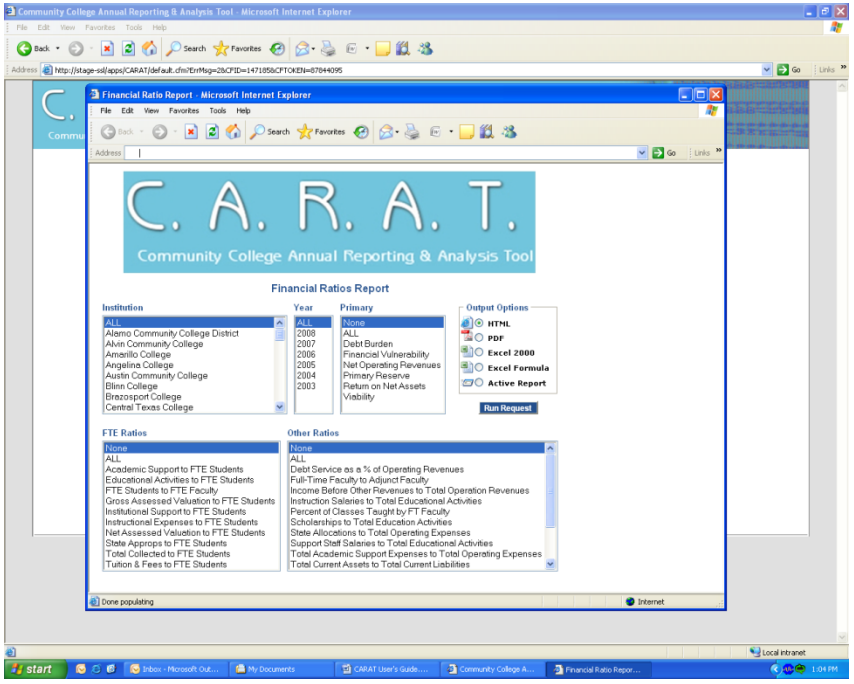

The FTE ratios provide a look at information on a per full time student equivalent basis as opposed to head count. For example, the state appropriations per FTE ratio provides the amount of dollars appropriated to the college for every full time student equivalent. These are per unit ratios. The FTE ratios are:

- Tuition & Fees per FTE student
- Academic Support per FTE student
- Institutional Support per FTE student
- Instructional Expense per FTE student
- State Appropriations per FTE student
- Educational Activities per FTE student
- FTE students to FTE Faculty
- Gross Assessed Tax Valuation per FTE student
- Net Assessed Tax Valuation per FTE student
- Total Tax Collected per FTE student

The other ratios are a collection of useful information on everything from debt service as a percentage of operating revenues to a current ratio (total current assets to total current liabilities). A full listing of these ratios includes:

- Total Current Assets to Total Current Liabilities
- Total Debt to Net Fixed Assets
- Total Academic Support Expenses to Total Operating Expenses
- Total Institutional Support Expenses to Total Operating Expenses
- Total Instructional Expenses to Total Operating Expenses
- Total Student Services Expenses to Total Operating Expenses
- Debt Service as a % of Operating Revenues
- State Allocations to Total Operating Expenses
- Income before other revenues to Total Operating Expenses
- Tuition and Fee Discounts to Total Tuition and Fee Revenue
- Instruction salaries to Total Educational Activities
- Support Staff Salaries to Total Educational Activities
- Scholarships to Total Educational Activities
- Percent of classes taught by full-time faculty
- Full time faculty to adjunct faculty

More detailed information as to what these ratios analyze, how they are calculated, and where the data resides in the financials is included in the Appendix to this guide.

#### **SRECNA Report**

The SRECNA Report screen, as pictured below, allows you to analyze specific elements of the SRECNA and compare them across years and schools. The financial profile is for the statement of net assets and the SRECNA report is for its name sake financial statement. The elements in the SRECNA report include:

- Auxiliary Enterprises
- Federal Grants and Contracts
- Local Grants and contracts
- Non-governmental grants and contracts
- Other operating revenue not listed
- Sales and services of educational activities
- State grants and contracts
- Tuition and fees
- Academic support
- Auxiliary enterprises
- Deprecation
- Institutional support
- Instruction
- Operation and maintenance of plant
- Public service
- Scholarships and fellowships
- Student services
- Interest on capital related debt
- Investment income
- Maintenance ad valorem taxes
- Other non-operating revenues not listed
- State appropriations

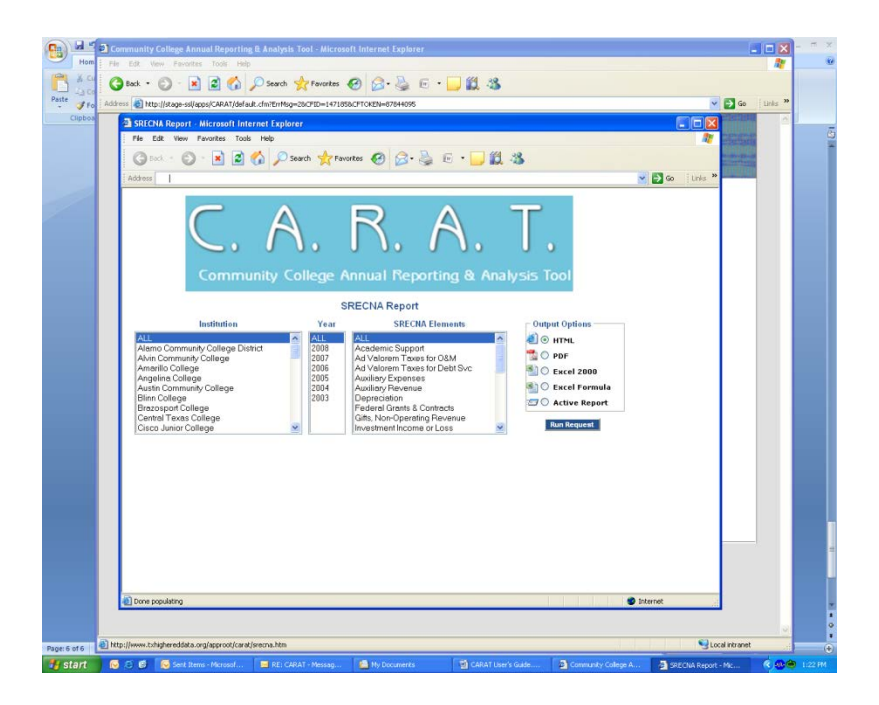

## **Tax Information**

The tax information reporting tool is designed to provide analysis capability for the ad valorem tax information submitted by the schools. You can compare across years and schools the following data elements:

- Gross assessed valuation
- Net assessed valuation
- Authorized rate for operations
- Authorized rate for debt service
- Assessed rate for operations
- Assessed rate for debt service
- Current taxes collected
- Delinquent taxes collected
- Penalty and interest amount collected
- Total collected
- Percent of authorized rate levied

![](_page_6_Picture_13.jpeg)

#### **Password Resets/Questions/Contact Information**

For any questions/comments or concerns, feel free to call the Coordinating Board at (512)427-6133 or email [Thomas.Keaton@thecb.state.tx.us.](mailto:Thomas.Keaton@thecb.state.tx.us)

# **Appendix**

# **Explanation of the Financial Ratios**

![](_page_7_Picture_446.jpeg)

![](_page_8_Picture_380.jpeg)

![](_page_9_Picture_230.jpeg)

SRECNA - Statement of Revenues, Expenses an Changes in Net Assets SACF - Statement of Cash Flows SONA - Statement of Net Assets SOOR - Statement of Operating Revenues SOOEBO - Statement of Operating Expenses by Object

Red indicates primary ratios Green shading indicates FTE ratios Blue shading indicates other ratios